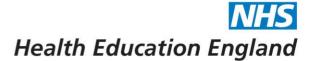

# Horus ePortfolio – Placement management

# **Contents**

| Accessing placements        | 2 |
|-----------------------------|---|
| Managing placements         | 3 |
| Note on start and end dates |   |
| Adding supervisors          | 5 |
| Extra placement information |   |

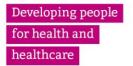

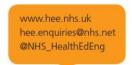

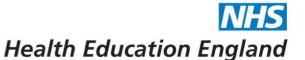

# **Accessing placements**

 Click on the "Admin menu" in the top menu bar and select "Foundation Doctors":

## Horus ePortfolio

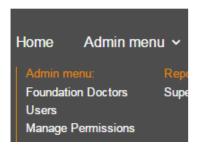

2. The location(s) being searched are shown at the top of the screen in bold blue writing – you can amend this at any time.

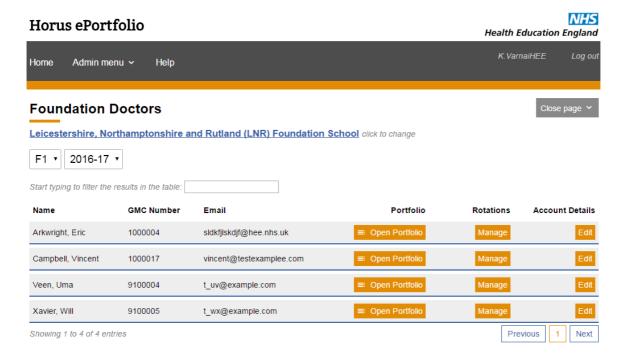

- → You can filter the list by F1/F2/All and by rotation (ie training year / cohort).
- → You can also search for a specific foundation doctor (FD) by starting to type their name in the search box just above the list.
- 3. Click on "Manage" in the 'Rotations' column.

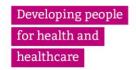

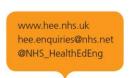

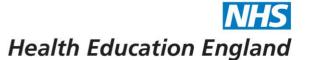

# **Managing placements**

4. You will see a list of the FD's rotations (ie F1 training period and/or F2 training period) and the placements within these rotations.

| F1 rotation (03-Aug-2016 - 01-Aug-2017)  Modify rotation |                                             |      |                           |                        |  |  |  |
|----------------------------------------------------------|---------------------------------------------|------|---------------------------|------------------------|--|--|--|
| Specialty                                                | Organisation                                | WTE  | Dates                     | Edit                   |  |  |  |
| Anaesthetics                                             | Leicester General Hospital                  | 100% | 03-Aug-2016 - 06-Dec-2016 | Supervisors Extra Info |  |  |  |
| Chemical Pathology                                       | Leicester Royal Infirmary                   | 100% | 07-Dec-2016 - 04-Apr-2017 | Supervisors Extra Info |  |  |  |
| Clinical Genetics                                        | Leicestershire Partnership                  | 100% | 05-Apr-2017 - 01-Aug-2017 | Supervisors Extra Info |  |  |  |
|                                                          |                                             |      |                           |                        |  |  |  |
|                                                          |                                             |      |                           |                        |  |  |  |
| F2 rotation (03-Aug-2017 - 01-Aug-2018)  Modify rotation |                                             |      |                           |                        |  |  |  |
| Specialty                                                | Organisation                                | WTE  | Dates                     | Edit                   |  |  |  |
| Psychotherapy                                            | University Hospitals of Leicester NHS Trust | 100% | 03-Aug-2017 - 06-Dec-2017 | Supervisors Extra Info |  |  |  |
| Old Age Psychiatry                                       | University Hospitals of Leicester NHS Trust | 100% | 07-Dec-2017 - 04-Apr-2018 | Supervisors Extra Info |  |  |  |
| Neurosurgery                                             | University Hospitals of Leicester NHS Trust | 100% | 05-Apr-2018 - 01-Aug-2018 | Supervisors Extra Info |  |  |  |
|                                                          |                                             |      |                           |                        |  |  |  |
|                                                          |                                             |      |                           |                        |  |  |  |
|                                                          |                                             |      |                           |                        |  |  |  |

### Note on start and end dates

- Start and end dates of rotations and placements cannot overlap.
- Placement start and end dates must be within the start and end dates of the rotation to which they belong.
- 5. Click "configure new F1 rotation" or "configure new F2 rotation" to add brand new rotations, bearing in mind the rule around start and end dates. If rotations are already set up, click "Modify rotation" next to the relevant rotation to make changes.

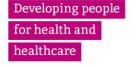

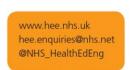

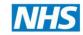

# Health Education England

### Edit F1 rotation for Uma Veen Rotation start and end dates - the 'container' Start of rotation \* for all F1 placements 03-Aug-2016 End of rotation \* Delete any placement by clicking 01-Aug-2017 the "delete" button next to it. List of placements Specialty populated using drop-down list. Any extra delete Begin date \* information about a 03-Aug-2016 placement (e.g. subspecialty) can be added End date \* in the "Extra info" section 06-Dec-2016 accessed from the Specialty \* "Manage rotations" page. Anaesthetics Organisation (Start typing to search) \* Start typing the name of Leicester General Hospital your trust / hospital / site -WTE \* suggestions will appear. Click on the required 100% location. Begin date \* Whole time equivalent will 07-Dec-2016 show as 100% by default. Change here if required. WTE \* 100% • Add more placements to the selected rotation by Add placement clicking here. List of out of programme placements Add an out of programme Add out of programme placement placement by clicking here. eg parental leave, long term sick leave, official time out Save Changes Cancel Changes of foundation programme (OOP). Click here if you've made Your changes won't be any mistakes and/or don't saved until you click here.

want to save your changes.

Developing people

for health and

healthcare

Page4

www.hee.nhs.uk hee.enquiries@nhs.net @NHS\_HealthEdEng

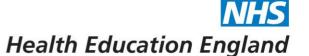

# **Adding supervisors**

6. Once you've saved your placement updates, you will go back to the "Rotations" summary screen. To add / amend supervisors, click on the "Supervisors" button next to the relevant placement.

| Placement supervisors: Uma Veen, 03-Aug-2016 - 06-Dec-2016 |                                                         |  |  |  |  |  |
|------------------------------------------------------------|---------------------------------------------------------|--|--|--|--|--|
| Anaesthetics (Leicester General Hospital)                  |                                                         |  |  |  |  |  |
|                                                            | No supervisors have been configured for this placement. |  |  |  |  |  |
|                                                            | Add new supervisor                                      |  |  |  |  |  |

7. Click on "Add new supervisor" and fill in the required details.

# Add supervisor for: Uma Veen

# 03-Aug-2016 - 06-Dec-2016, Anaesthetics, Leicester General Hospital

| Supervisor *                             | Start typing the name of the required supervisor and                  |
|------------------------------------------|-----------------------------------------------------------------------|
| Supervision type *  Supervision begins * | select from the list of suggestions. Trainers must be assigned to the |
| 03-Aug-2016                              | placement location to                                                 |
|                                          | appear in this list.                                                  |
| Supervision ends *                       |                                                                       |
| 06-Dec-2016                              |                                                                       |
| Save Changes                             |                                                                       |

Supervision start and end dates must fit inside the placement start and end dates. They will be completed by default but you can amend them (to make the period shorter) if required.

8. You can add as many supervisors as required. Click "Back to rotations" when you're done.

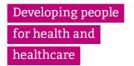

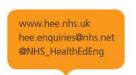

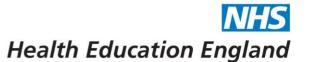

# **Extra placement information**

9. You can add further information to each placement through the "Rotations" summary screen by clicking on the "Extra info" button next to the relevant placement.

### Uma Veen: Anaesthetics (03-Aug-2016-06-Dec-2016)

| Completing this information is optional. |  |
|------------------------------------------|--|
| National Post Number                     |  |
| Specialty additional info                |  |
|                                          |  |
| Notes                                    |  |
|                                          |  |
| Bleep number                             |  |
|                                          |  |
| Save Changes                             |  |

10. Complete any of the details as needed (all fields are optional) and click "Save changes".

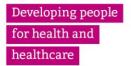

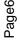